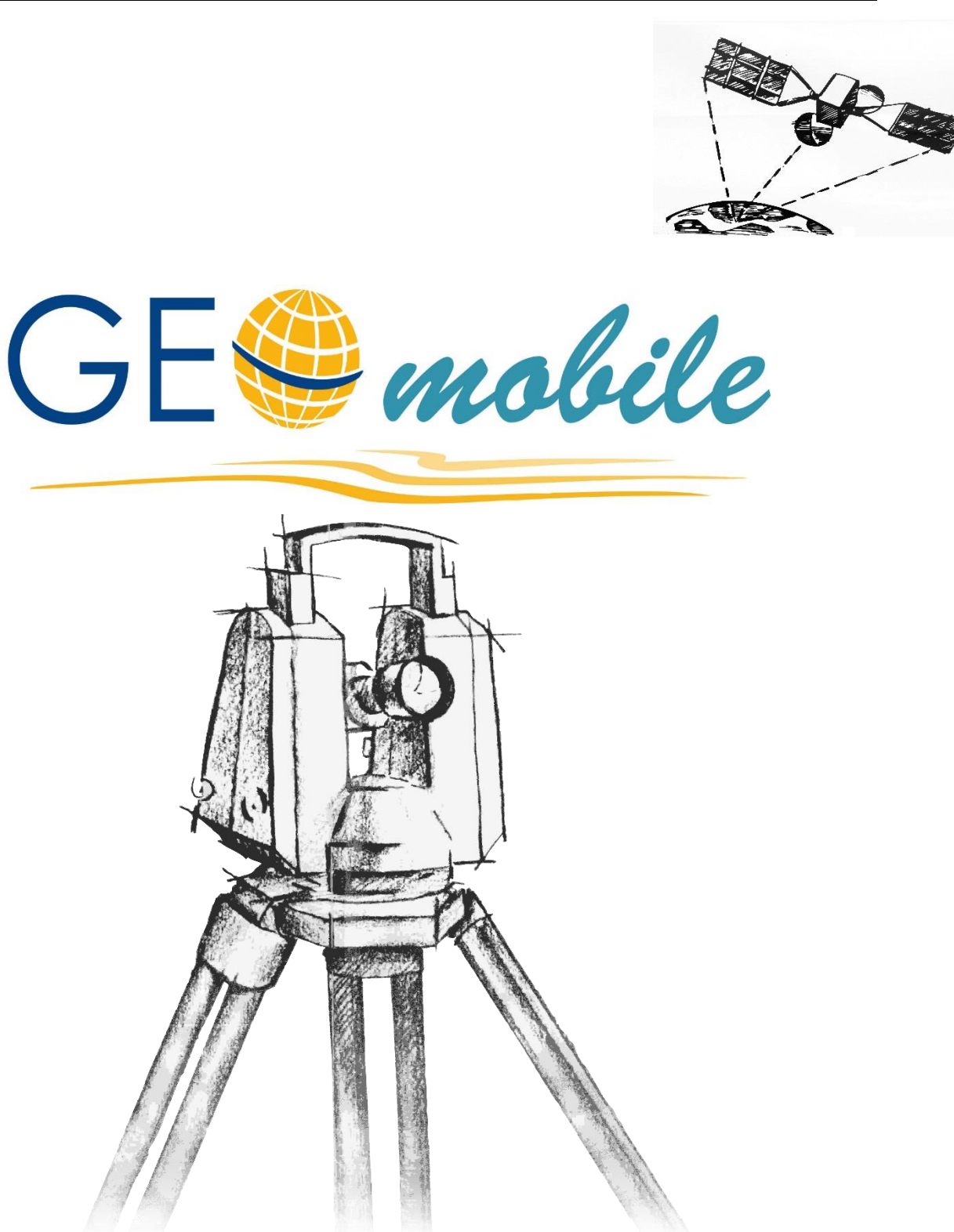

# **Installation- und Einrichtungs Handbuch**

# **Impressum**

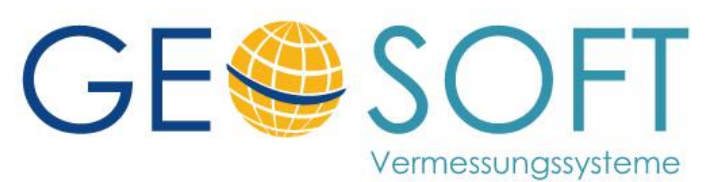

**Westwall 8 47608 Geldern**

**tel. 02831 – 89395 fax. 02831 – 94145**

**e-mail [info@geosoft.de](mailto:info@geosoft.de) Internet [www.geosoft.de](http://www.geosoft.de/)** 

# Inhaltsverzeichnis

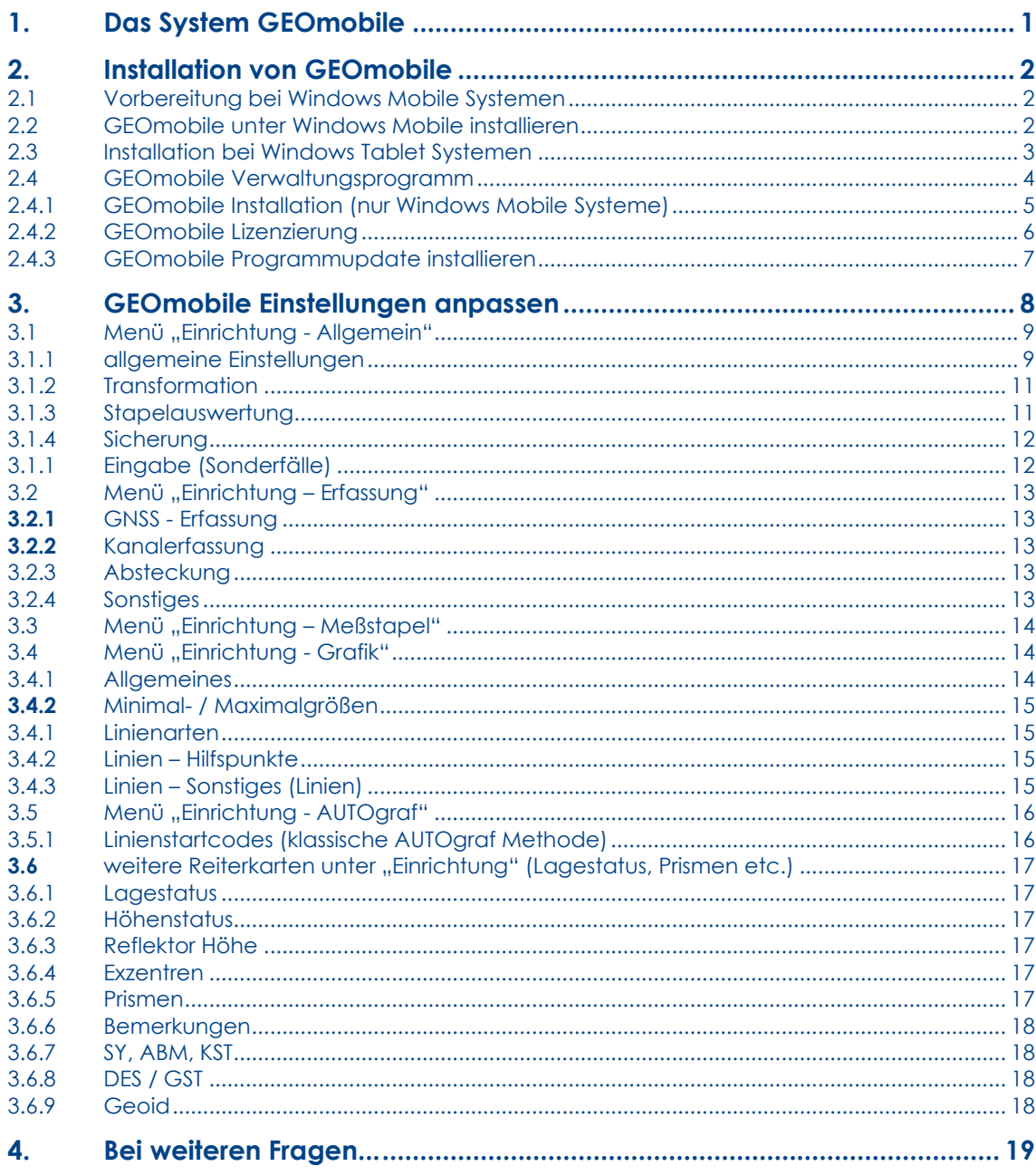

# <span id="page-4-0"></span>**1. Das System GEOmobile**

GEOmobile ist ein universelles vermessungstechnisches Außendienstprogramm.

GEOmobile umfasst alle gängigen vermessungstechnischen Berechnungsprogramme und bietet einen direkten Anschluss eines Tachymeters zur Übernahme von polaren Messwerten, sowie Treiber für verschiedene GNSS Systeme.

Alle im Außendienst durchgeführten Berechnungen werden in GEOmobile gespeichert, können nachträglich verändert, neu ausgewertet und schließlich als komplette Einheit mit dem Innendienstprogramm Geo8 ausgetauscht werden.

Das Programm bietet neben den Berechnungen und der Datenerfassung ein Grafikfenster, in dem Punktlage und Linien dargestellt werden. Dieses kann auch zur grafischen Anwahl von Punkten (Standpunkte, Ziele, Absteckpunkte, ...) direkt aus den Berechnungsprogrammen genutzt werden.

GEOmobile ist lauffähig auf mobilen Datenspeichern mit Windows Mobile Betriebssystem ab Version 5 (z.B. Allegro MX, Leica CS-20, Spectra Ranger3 ...), wie auch auf allen Tablet-PC mit Windows 10 Betriebssystem (z.B. Panasonic FZ-G1, Juniper Mesa2, …).

# <span id="page-5-0"></span>**2. Installation von GEOmobile**

# <span id="page-5-1"></span>**2.1 Vorbereitung bei Windows Mobile Systemen**

Microsoft bietet für Ihren Windows PC das kostenlose "Windows-Mobile Gerätecenter" (Download über das Internet) an. Dieses ermöglicht den Zugriff über den Windows Explorer auf ein angeschlossenes Windows Mobile – Gerät.

Nach der Installation stellt das **Windows Mobile Gerätecenter** über eine USB-Schnittstelle eine Verbindung zum angeschlossenen Windows Mobile System her.

Nach dem Verbinden der Geräte kann über den Windows Explorer des PCs auf das angeschlossene Gerät als "mobiles Gerät" oder unter dem Gerätenamen zugegriffen werden.

Beachten Sie, dass Windows Mobile/ Windows CE von Microsoft nicht weiterentwickelt wird und deshalb das Windows Mobile Gerätecenter nicht von Windows 10 unterstützt wird!

Hinweis Bitte beachten Sie, dass bei Leica CS-20 / TS-16 Systemen die Datenverbindung über einen eigenen Leica Treiber erfolgt. Sie benötigen dafür den entsprechenden Leica Treiber (MyWorld) und beim CS-20 das Kabel GEV-234.

# <span id="page-5-2"></span>**2.2 GEOmobile unter Windows Mobile installieren**

Laden Sie das aktuelle Installationspaket unter

[www.geosoft.de](http://www.geosoft.de/) **> Außendienst > Downloads > 1-Paket Update (GEOmobile Windows Mobile/CE**)

Für die Installation auf einem Windows Mobile System muss zunächst das GEOmobile Verwaltungsprogramm auf dem PC installiert werden, auf zuvor die Geräteverbindung (siehe [2.1 Vorbereitung bei Windows](#page-5-1) Mobile Systemen) hergestellt wurde.

Starten Sie dazu das Programm **"Setup.exe"** und folgen den weiteren Bildschirmanweisungen.

Während der Installation erstellt das Installationsprogramm auf Ihrem lokalen PC unter "Programme" das Verzeichnis "**\GEOSOFT\GEOmobile"**.

Anschließend wird das Update Programm automatisch gestartet und die neueste GEOmobile Programmversion aus dem Downloadbereich unserer Internetseite geladen.

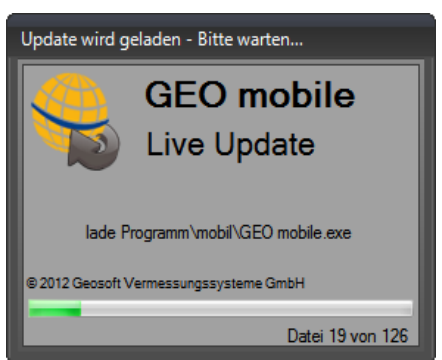

Nach erfolgreichem Download wird das GEOmobile Verwaltungsprogramm geladen.

# <span id="page-6-0"></span>**2.3 Installation bei Windows Tablet Systemen**

Bei Windows Tablet Systemen wird das Setup gleich auf dem Tablet PC ausgeführt. Starten Sie dazu einen Browser und laden/ starten das aktuelle Installationspaket unter

[www.geosoft.de](http://www.geosoft.de/) **> Außendienst > Downloads > 1-Paket Update (GEOmobile Windows Tablet)**

Falls da Tablet keinen Internetzugang (LAN/ WLAN/ Mobil) besitzt kann das SETUP.EXE Paket auch über einen PC geladen und z.B. per USB Stick auf das Tablet kopiert und dort ausgeführt werden!

Starten Sie nach der Installation das GEOmobile Verwaltungsprogramm auf Ihrem Tablet PC und folgen den Anweisungen auf den nächsten Seiten.

# <span id="page-7-0"></span>**2.4 GEOmobile Verwaltungsprogramm**

Das GEOmobile Verwaltungsprogramm steht bei GEOmobile für Windows Mobile/ CE Systemen auf einem PC mit einer Kabelverbindung zum Datenspeicher und bei GEOmobile für Tablets gleich auf dem Desktop des Tablet zur Verfügung.

Es unterstützt Sie bei den folgenden Aufgaben:

- 1.)Installation von GEOmobile auf Ihrem Windows Mobile Datenspeicher (bei Windows Mobile Systemen)
- 2.)Lizenzierung von GEOmobile und dessen Modulen
- 3.)Installation von Softwareupdates
- 4.) Einstellung von GEOmobile Parametern

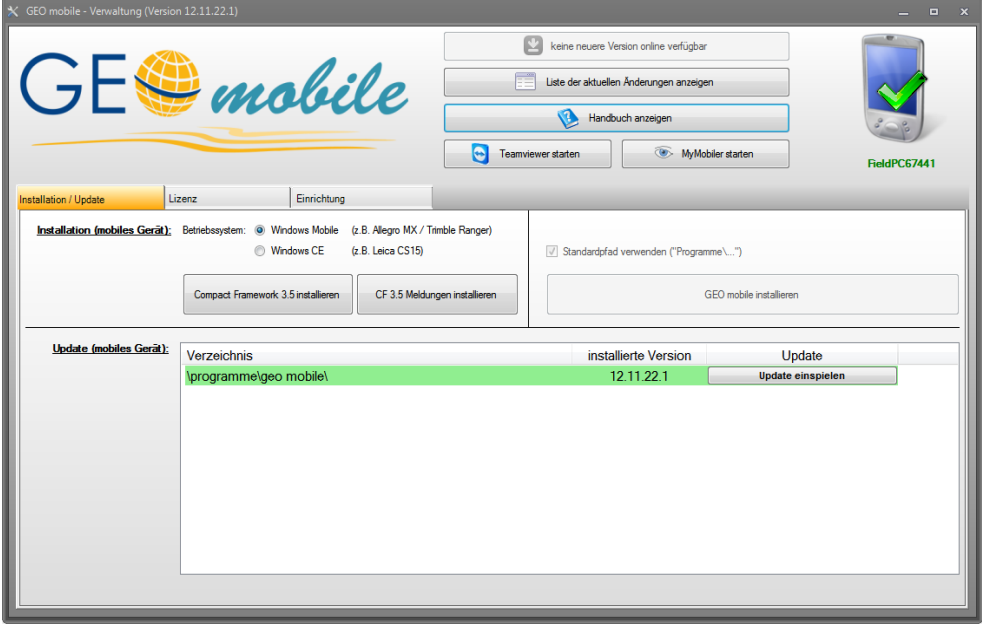

#### **(Nur bei Windows Mobile Systemen)**

Nach dem Start wird geprüft, ob ein mobiles Gerät verbunden ist. Falls ja, wird dies mit einem grünen Haken und dem Gerätenamen oben rechts angezeigt. Wird kein mobiles Gerät gefunden, stellt das Verwaltungsprogramm ein rot gekreuztes Symbol dar und es stehen keine Funktionen zur Verfügung.

# <span id="page-8-0"></span>**2.4.1 GEOmobile Installation (nur Windows Mobile Systeme)**

Ist ein Gerät angeschlossen, beginnt das Verwaltungsprogramms zudem automatisch nach dem Start mit der Suche nach auf dem Gerät installierten GEOmobile **-** Programmversionen.

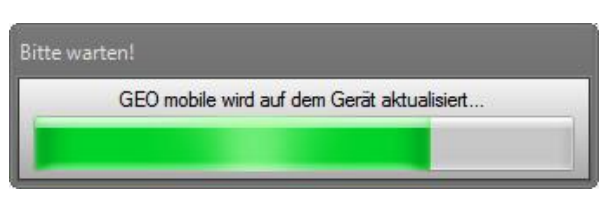

Wird keine GEOmobile Programminstallation auf dem angeschlossenen Datenspeicher erkannt, ist der Bereich "Installation" aktiviert.

Um das Programm auf dem Datenspeicher nutzen zu können, muss das "Microsoft .NET Compact Framework 3.5" auf Ihrem Datenspeicher installiert sein. Bitte beachten Sie, dass das Installationspaket abhängig vom Betriebssystem des Datenspeichers ist.

Wählen Sie daher zwischen den Betriebssystem Windows Mobile (z.B. Allegro MX, Mesa, TSC2, ..) und Windows CE (Leica CS-15, ...).

Mit **Compact Framework 3.5 installieren** wird das Installationspaket auf den Datenspeicher übertragen und gestartet. Auf dem Datenspeicher muss die Installation einmal mit **OK** bestätigt werden.

Auf manchen Geräten ist das Framework bereits vorinstalliert (z.B. Spectra Ranger), in dem Fall kann dieser Schritt entfallen.

Klicken Sie anschließend auf **CF 3.5 Meldungen installieren** und bestätigen ebenfalls die Installation dieses Programms auf Ihrem Datenspeicher mit **OK** .

Mit **GEOmobile installieren** wird der eigentliche GEOmobile - Programmteil auf den Datenspeicher kopiert und eine Verknüpfung auf dem Desktop bzw. im Startmenü des angeschlossenen Gerätes erstellt.

# <span id="page-9-0"></span>**2.4.2 GEOmobile Lizenzierung**

Nach der Programminstallation benötigt das System eine Lizenzdatei Ihres Büros.

Wählen Sie den Reiter **Lizenz** und klicken im folgenden Dialog auf **Softlock für <Gerätename> erstellen** .

Hiermit wird ein eindeutiger "Fingerprint" des Datenspeicher erstellt und auf dem Desktop Ihres PC abgelegt.

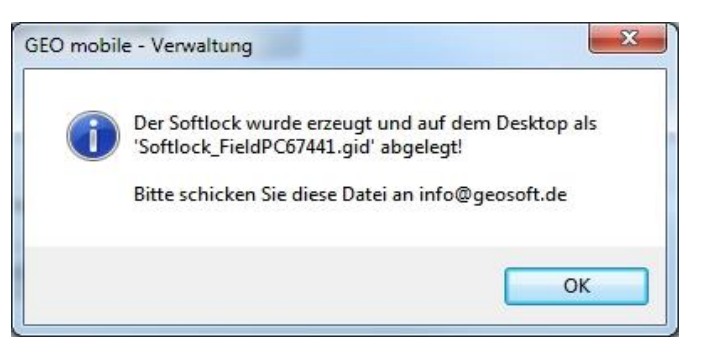

Bitte lassen Sie uns diese <Gerätename>.GID - Datei zur Freischaltung per Mail zukommen.

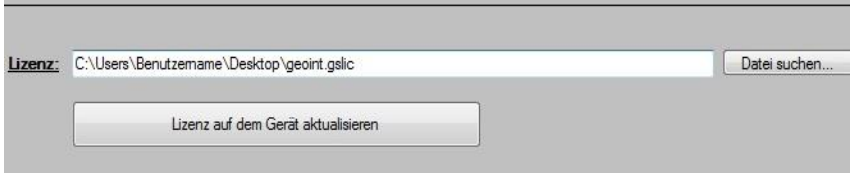

Nach Freischaltung senden wir Ihnen Ihre Lizenzdatei

#### **GEOINT.GSLIC**

zu. Speichern Sie diese auf Ihrem PC und verweisen darauf.

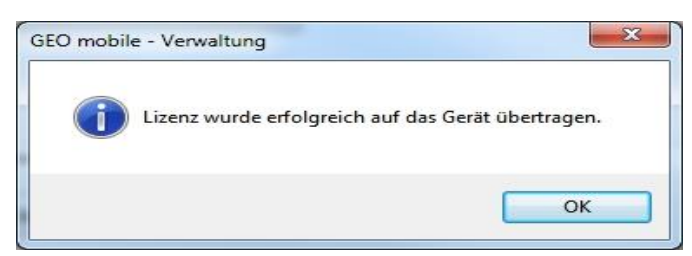

Durch einen Klick auf **Lizenz auf dem Gerät aktualisieren** wird die neue GEOmobile Lizenz auf Ihren Datenspeicher übertragen.

### <span id="page-10-0"></span>**2.4.3 GEOmobile Programmupdate installieren**

Neukunden innerhalb der Garantiezeit und Wartungskunden bieten wir regelmäßig aktualisierte und erweiterte Programmversionen zum Download an.

Im GEOmobile Verwaltungsprogramm befindet sich hierzu ganz oben im Fenster der **Update** -Button. Ist eine neuere Version verfügbar, wird dieser Button aktiv geschaltet.

Durch Klick auf diesen Button, wird das Update automatisch heruntergeladen.

Somit liegt auf Ihrem PC die aktuelle Version bereit und kann im Anschluss auf einen verbundenen Datenspeicher übertragen werden.

Bei Windows Tablet Systemen steht das Update damit sofort zur Verfügung!

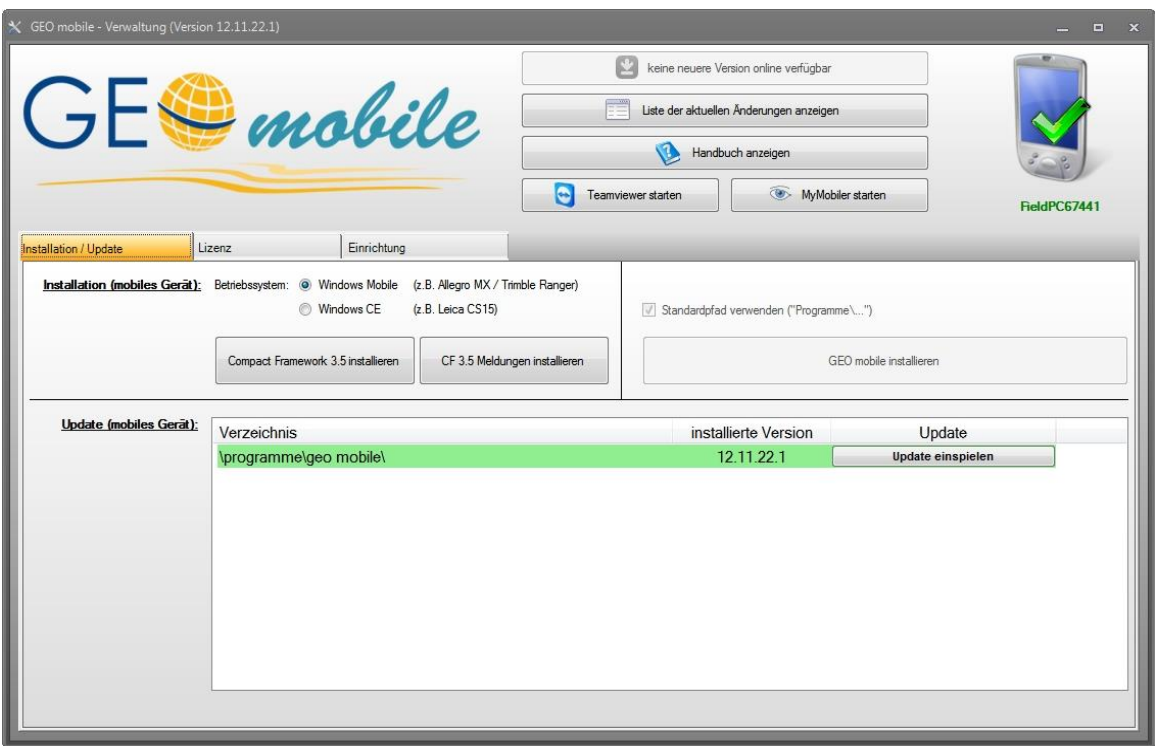

Das GEOmobile Verwaltungsprogramm zeigt sowohl die nun auf dem PC verfügbare als auch in der Liste im unteren Teil des Fensters die auf dem Datenspeicher installierte Programmversionsnummer an.

Weichen die Versionen voneinander ab, besteht die Möglichkeit das Update mit **Update einspielen** auf Ihren Datenspeicher zu übertragen.

#### **Hinweis**

Die Versionsnummer ist so aufgebaut, dass sich aus dieser direkt das Alter einer Version erkennen lässt: die ersten drei Blöcke geben das Datum an, der letzte Block die laufende Versionsnummer dieses Datums (im Normalfall immer 1).

Die Version "19.01.06.1" wäre also vom 06. Januar 2019 und die erste Version, die an diesem Tag veröffentlicht wurde.

# <span id="page-11-0"></span>**3. GEOmobile Einstellungen anpassen**

Das PC Verwaltungsprogramm GEOmobile **Verwaltung** unterstützt Sie bei der Installation von GEOmobile, bei der Lizenzierung und auch bei der Einrichtung des Systems.

Im Vorfeld dieses Handbuchs haben wir die Installation von GEOmobile beschrieben und damit auch die Funktionsweise des Verwaltungsprogramms bezüglich Installation und Verwaltung der Lizenzen erläutert.

An dieser Stelle soll nun die dritte Funktion des Programms, die Einrichtung von GEOmobile näher beschrieben werden.

GEOmobile nutzt verschiedene Parameterdateien, um z.B. beim Start Grundeinstellungen oder die Definition der verfügbaren Lagestatus usw. zu laden.

Mit Hilfe dieses Verwaltungsprogramms können diese Einstellungen komfortabel über den PC eingestellt werden. Die meisten Einstellungen können aber auch, wie bereits in diesem Handbuch beschrieben, innerhalb der Systemeinstellungen von GEOmobile angepasst werden.

#### **Windows Mobile / CE**

Wird GEOmobile auf, z.B. Spectra Ranger3, Trimble TSC3, Leica CS15 / CS20, ... eingesetzt, stellen Sie zunächst eine Kabelverbindung zwischen Ihrem Datenspeicher und dem PC her.

Starten Sie anschließend am PC das Programm **GEOmobile\_Verwaltung.exe.**

Das Programm lädt anschließend die GEOmobile Parameter des angeschlossenen Datenspeicher und zeigt diese an.

#### **Tablet Systeme**

Bei Tablet Systemen ist das Programm **GEOmobile Tablet Verwaltung.exe** gleich auf dem Desktop des Tablet gespeichert und kann dort per Doppleklick gestartet werden.

# <span id="page-12-0"></span>**3.1 Menü "Einrichtung - Allgemein"**

|                                                                                                    | keine neuere Version online verfügbar                                                                                                    |                                                                                                    |                     |  |  |  |  |
|----------------------------------------------------------------------------------------------------|----------------------------------------------------------------------------------------------------|----------------------------------------------------------------------------------------------------|---------------------|--|--|--|--|
| $GE$ mobile                                                                                                    | g/<br>Liste der aktuellen Änderungen anzeigen                                                                                                    |                                                                                                    |                     |  |  |  |  |
|                                                                                                    | e<br>Handbuch<br>Teamviewer                                                                                                    | $\bullet$<br>MyMobiler                                                                                                    | Ranger32C18470      |  |  |  |  |
| Installation / Update<br>Lizenz                                                                                                    | Im-/Export<br>Einrichtung                                                                                                    |                                                                                                    |                     |  |  |  |  |
| \programme\geo mobile\<br>zu bearbeitende GEOmobile Installation:                                                                                                    |                                                                                                    |                                                                                                    |                     |  |  |  |  |
| Meßstapel<br>Grafik<br>Erfassung<br>Allgemein                                                                                                    | AUTOgraf<br>AH / RH<br>LST.<br><b>HST</b><br>Exzentren<br>Bemerkungen<br>Prismen                                                                                                    | <b>ABM</b><br><b>DES</b><br><b>GST</b><br><b>SY</b>                                                                                                    | Geoid<br><b>KST</b> |  |  |  |  |
| allgemeine Einstellungen:<br>Bundesland:<br>NW.                                                                                                    | PNR / OA - Automatik: ein PNR-Bereich je Objektart                                                                                                    | Stapelauswertung:<br>√ Mittelung: Punktcodes anpassen (Vorwahl)<br>erster örtlicher Standpunkt: Punktcodes auswerten<br>IV Standpunkt ohne Ziele als "örtlich" erkennen<br>Sicherung:<br>Projekte automatisch sichern<br>Sicherungslaufwerk:<br>Sicherungsintervall:<br>5 Minuten |                     |  |  |  |  |
| Radius PNR-Umkreissuche:<br>$\div$<br>m<br>$\div$<br>6382<br>Erdradius:<br>km<br>Beziehung SY / Bemerkung:<br>keine<br>÷<br>PNR-Inkrement:<br>Vorwahl Berechnung:<br>speichern | √ Punktcode "Kontrollpunkt" anbieten<br>Datenaustausch: Punktcode "Kontrolle" bei vorh. Altpunkt<br>ggf. internes GPS-Modul nutzen (z.B. Hauptmenü)<br>Punkte anhand DES einfärben (statt GST)<br>Projektdatenbanken vor dem Öffnen komprimieren<br>√ Auswahllisten: letzte Auswahl merken / vorschlagen |                                                                                                    |                     |  |  |  |  |

**Abbildung 1: Einrichtung - Allgemein**

#### <span id="page-12-1"></span>**3.1.1 allgemeine Einstellungen**

#### **<Bundesland>**

Auswahl des Bundeslandes (für einzelne landesspezifische Sonderfälle z.B. bei der Berechnung).

#### **<Radius PNR-Umkreissuche>**

In allen koordinaten-erzeugenden Programmen kann in das Neupunktnummer Eingabefeld eine "0" eingegeben werden. Das Programm berechnet anhand der Bestimmungselemente die Koordinaten und sucht Punkte im Speicher, die innerhalb des hier angegebenen Radius liegen.

Anschließend werden diese in einer Liste zur Auswahl angeboten. Wird nur ein Punkt gefunden, schlägt das Programm diesen sofort vor.

Diese Funktion kann z.B. in der Polaraufnahme genutzt werden, wenn das System orientiert wurde, um zu prüfen, ob zu einem vorgefundenen Grenzzeichen bereits ein Punkt vorliegt.

#### **<Erdradius>**

Geben Sie hier den Erdradius für Ihre Messgebiete ein. Dieser Wert wird bei der Berechnung des UTM bzw. GK Strecken- und Flächenreduktion benutzt.

#### **<Beziehung SY / Bemerkung>**

Bei der Polarpunktberechnung, wie bei der Erfassung von GNSS Punkte können zu jedem Punkt ein Symbolcode und eine Bemerkung erfasst werden. GEOmobile bietet für das SY Feld eine Auswahlliste mit einer näheren Beschreibung an. Dieser Schalter steuert, ob nach der Eingabe eines Symbolcodes z.B. automatisch die nähere Beschreibung des gewählten Symbols als Bemerkung übernommen werden soll.

#### **<PNR-Inkrement>**

Nach der Berechnung bzw. Aufnahme eines Punktes wird zur letzten vergebenen Punktnummer das hier eingestellte Inkrement addiert.

#### **<Vorwahl Berechnung>**

GEOmobile kann Berechnungen in den gewählten Berechnungsstapel speichern. Bei den einzelnen Berechnungen finden Sie links in der Überschrift ein kleines Diskettensymbol oder ein gekreuztes Diskettensymbol, zur Erkennung, ob diese Berechnung in den Stapel gespeichert werden soll.

Durch Klick auf die Überschrift kann gezielt für einzelne Berechnungen das Speichern ab- oder auch eingeschaltet werden.

Mit Hilfe des Schalters (<Vorwahl Berechnung>) wird vorgewählt, ob die Speicherung per Default aktiv oder inaktiv dargestellt werden soll.

Hinweis Die Berechnungen "polare Punkte rechnen / abstecken" und "GNSS Punkte messen / abstecken" werden grundsätzlich gespeichert!

#### **<Punktliste: … statt LST anzeigen>**

Legen Sie hier fest, ob in der rechten Spalte der Punktliste LST, GST oder DES angezeigt werden soll.

#### **<PNR-Felder: … statt Koordinaten anzeigen>**

Legen Sie hier fest, ob neben den PNR-Eingabefeldern die Koordinaten, oder GST/OA bzw. DES/OA angezeigt werden sollen.

#### **<PNR/OA-Automatik: ein PNR-Bereich je Objektart>**

Bei Aktivierung dieser Option kann jeder Objektart innerhalb von GEOmobile innerhalb des **Einstellungen Dialog > Grundeinstellungen,** eine eigene "nächste Punktnummer" zugeordnet werden.

#### **<Punktcode "Kontrollpunkt" anbieten>**

Bei Aktivierung stehen bei Polaren Messungen und bei der GNSS Aufnahme der Punktcode "Kontrollpunkt" zur Verfügung.

#### **<Datenaustausch: Punktcode "Kontrolle" bei vorh. Altpunkt>**

Bei Aktivierung prüft GEOmobile beim Export von Polaren und GNSS "Neupunkten", ob unter dem verwendeten Punktkennzeichen bereits ein Altpunkt in vorliegt. Ist das der Fall und die GST des Altpunktes ist <=2100, so wird der Punktcode bei der Übergabe an GEO8 "Kontrollpunkt".

Im Land SH prüft diese Funktion das Feld DES <=1020!

#### **<ggf. internes Modul nutzen (z.B. Hauptmenü)>**

Manche Geräte besitzen ein eingebautes GNSS-Modul (z.B. Spectra Ranger). Ist dieser Schalter gesetzt, kann dieses zur schnellen Positionsbestimmung verwendet werden.

Im Hauptmenü wird dann fortwährend die GNSS-Position abgefragt; sobald diese bestimmt werden konnte, erscheint ein Button, über welchen die Koordinaten zur aktuellen Position angezeigt werden können. Auch in der Grafik lässt sich hiermit die aktuelle Position über den GNSS-Button anzeigen.

#### **<Punkte anhand DES einfärben (statt GST)>**

Normalerweise werden Punkte anhand dem Feld GST eingefärbt (z.B. in der Grafik). Ist diese Option gesetzt, wird stattdessen das Feld DES berücksichtigt.

#### **<Projektdatenbanken vor dem Öffnen komprimieren>**

Ist dieser Schalter gesetzt, werden die Datenbanken bei jedem Öffnen komprimiert und neu aufgebaut; hierdurch werden diese ggf. kleiner und schneller, falls zuvor viele Daten gelöscht wurden (z.B. weil häufig neu ausgewertet wird).

Je nach Hardware nimmt die Komprimierung der Datenbank z.B. bei einem Projekt mit 5000 Punkten ca. 5 Sek Zeit in Anspruch.

#### **<Auswahllisten: letzte Auswahl merken / vorschlagen>**

Für die meisten Felder wie SY, ABM usw. kann eine Liste mit Standardwerten hinterlegt werden.

Ist diese Option nicht gesetzt, werden die Werte dieser Liste immer in derselben Reihenfolge angezeigt; bei gesetzter Option stehen die 5 zuletzt genutzten Werte dagegen zu Beginn der Liste.

# <span id="page-14-0"></span>**3.1.2 Transformation**

#### **<Art der Restklaffenverteilung>**

Wählen Sie hier die Art der Restklaffenverteilung bei freien Stationierungen bzw. bei Helmerttransformationen.

#### <span id="page-14-1"></span>**3.1.3 Stapelauswertung**

#### **<Mittelung: Punktcodes anpassen (Vorwahl)>**

Hierüber wird gesteuert, ob die im Mittelungsdialog getroffene Auswahl (alt, neu oder mitteln) für zukünftige Auswertungen gespeichert werden soll. Effektiv werden hierbei die Punktcodes entsprechend angepasst (d.h. auf "Neubestimmung" oder "Ignorieren" gesetzt).

Es handelt sich lediglich um die Voreinstellung bei neuen Projekten, die Option kann jederzeit vor einer Neuauswertung direkt im Projekt geändert werden.

#### **<erster örtlicher Standpunkt: Punktcodes auswerten>**

Standardmäßig werden beim ersten Standpunkt eines Stapels im örtlichen System alle Anschlussziele wie Neupunkte behandelt.

Ist diese Option gesetzt, werden die Anschlussziele dagegen berücksichtigt.

# <span id="page-15-0"></span>**3.1.4 Sicherung**

#### **<Projekte automatisch sichern>**

Im Falle eines Hardwaredefektes oder durch "Abschalten" der Hardware aufgrund Spannungsmangel kann die GEOmobile Arbeitsdatei beschädigt werden.

Mit dieser Option wird die automatische Datensicherung von GEOmobile aktiviert. Diese kopiert die GEOmobile Arbeitsdatei im eingestellten Zyklus automatisch in den eingestellten Sicherungsordner.

Im Falle eines Defektes steht dieser letzte Datenzustand zur Verfügung und kann wiederhergestellt werden.

#### **<Sicherungsverzeichnis>**

Navigieren Sie zu dem gewünscht Sicherungsverzeichnis und bestätigen Sie dieses mit OK.

Falls Ihre Hardware über Slot für einen Wechseldatenträger verfügt (z.B. Juniper Mesa2, Spectra Ranger, …) ist dieser Datenträger bevorzugt zu benutzten! Im Falle eines kompletten Hardwareausfalles kann der Wechseldatenträger dem Gerät entnommen und extern gelesen werden.

#### **<Sicherungsintervall>**

Stellen Sie hier das Sicherungsintervall in Minuten ein.

# <span id="page-15-1"></span>**3.1.1 Eingabe (Sonderfälle)**

#### **<Bildschirmtastatur anzeigen>**

Für Geräte ohne (vollständige) Tastatur kann optional nach Anklicken eines Eingabefeldes automatisch eine Bildschirmtastatur angezeigt werden.

# <span id="page-16-0"></span>**3.2 Menü "Einrichtung – Erfassung"**

|                                         |                                                | keine neuere Version online verfügbar           |                                         |                                        |                     |  |
|-----------------------------------------|------------------------------------------------|-------------------------------------------------|-----------------------------------------|----------------------------------------|---------------------|--|
|                                         | <b>GE</b> mobile                               |                                                 | Liste der aktuellen Änderungen anzeigen |                                        |                     |  |
|                                         |                                                | Handbuch                                        | G<br>Teamviewer                         | $\circ$<br>MyMobiler                   | Ranger32C18470      |  |
| Installation / Update                   | Lizenz                                         | Einrichtung                                     | Im-/Export                              |                                        |                     |  |
| zu bearbeitende GEOmobile Installation: | \programme\geo mobile\                         |                                                 |                                         |                                        |                     |  |
| Allgemein<br>Erfassung                  | Grafik<br>AUTOgraf<br>Meßstapel                | <b>HST</b><br>AH / RH<br><b>LST</b>             | Prismen<br><b>Exzentren</b>             | ABM<br>DES<br>GST<br>Bemerkungen<br>SY | <b>KST</b><br>Geoid |  |
| <b>GNSS - Erfassung:</b>                |                                                | <b>GNSS - Nachmessung:</b>                      |                                         | Fotografie:                            |                     |  |
| KQ - Kontrolle:                         | nur Pos.                                       | max. Nachmessungsläufe:                         | $\div$<br>13                            | Qualität Fotos zur Messung:            | 80%                 |  |
| max. KQ Wert:                           | $\left  \cdot \right $<br>0,030<br>m           | Grenzwert Einzelmessung im Ø:                   | $ \hat{\div} $<br>0,030<br>m            |                                        |                     |  |
| DOP - Kontrolle:                        | PDOP                                           |                                                 |                                         | Qualität Fotos zum Projekt:            | 80%                 |  |
| max. DOP Wert:                          | $\div$<br>6.0                                  | <b>GNSS - Antennenhöhe:</b>                     |                                         | Absteckung:                            |                     |  |
| Default-GST:                            | 2100                                           | fixe Antennenhöhe (= im Programm unveränderbar) |                                         | Punktnummernzuschlag:                  |                     |  |
|                                         | 10                                             | fixe Antennenhöhe: $2,000 \div$                 | m                                       |                                        | Zuschlag abfragen   |  |
| Elevationswinkel:                       | $\frac{1}{x}$                                  | Kanalerfassung:                                 |                                         | Sonstiges:                             |                     |  |
| Höhenoffset Antenne:                    | $\frac{1}{2}$<br>0,000<br>m                    | Prismenabstand:                                 | ÷<br>1.00<br>m                          | E-Messung (polar):                     | Hz übernehmen       |  |
| Messungsverzögerung:                    | $\frac{1}{2}$<br>0,0<br>Sek.                   | Fehlertoleranz:                                 | $\div$<br>0.00<br>m                     |                                        |                     |  |
| √ Messung nach                          | $\div$<br>Epochen beenden<br>15                | Konstanter Abstand:                             | $\div$<br>0.00<br>m                     | 9600<br>Baudrate TPS-1100:             |                     |  |
|                                         | GEO8: Punkte anhand der PNR sortiert übergeben |                                                 | $\sqrt{}$ Fehler verteilen              |                                        |                     |  |
| Parameter neu einlesen                  |                                                |                                                 |                                         | Speichern                              |                     |  |

**Abbildung 2: Einrichtung - Erfassung**

#### <span id="page-16-1"></span>**3.2.1 GNSS - Erfassung**

Stellen Sie hier die bereits im Bereich "4.2.2 **Fehler! Verweisquelle konnte nicht gefunden werden.**" beschriebenen Standardparameter für die GNSS Erfassung ein.

# <span id="page-16-2"></span>**3.2.2 Kanalerfassung**

Nähere Beschreibung dieser Parameter siehe: **Fehler! Verweisquelle konnte nicht gefunden werden. Fehler! Verweisquelle konnte nicht gefunden werden.**

#### <span id="page-16-3"></span>**3.2.3 Absteckung**

#### **<Punktnummernzuschlag>**

In unserem Vorgängerprodukt GEOINT4 wurden Altpunkte und abgesteckte Punkte mit Hilfe von Nachkommastellen der Punktnummer unterschieden. In GEOmobile wird dieses Thema durch Speicherung eines "Altpunktes" und eines

"Neupunktes" gehandelt.

Kunden, die wie in GEOINT4 einen Zuschlag zur Altpunktnummer wünschen, können in diesem Feld den gewünschten Zuschlag (z.B. 0.1) eintragen.

#### <span id="page-16-4"></span>**3.2.4 Sonstiges**

#### **<Baudrate TPS-1100>**

Sonderschalter für Kunden mit Trimble TSC2 Controller und Leica TPS1100 Tachymeter, die mit der Standardbaudrate (9600) nicht korrekt arbeiten und auf 19200 umgestellt werden müssen.

# <span id="page-17-0"></span>**3.3 Menü "Einrichtung – Meßstapel"**

GEOmobile unterstützt verschiedene Meßdatenstapel (M01 – M99) in denen die Meßwerte z.B. tagesweise oder bezogen auf den Inhalt gespeichert werden. In diesem Dialog können Meßdatenstapel – Bezeichnungen (z.B. Vorbereitung, Grenzwiederherstellungen, Topografie, …) für die Auswahl im Programm hinterlegt werden.

# <span id="page-17-1"></span>**3.4 Menü "Einrichtung - Grafik"**

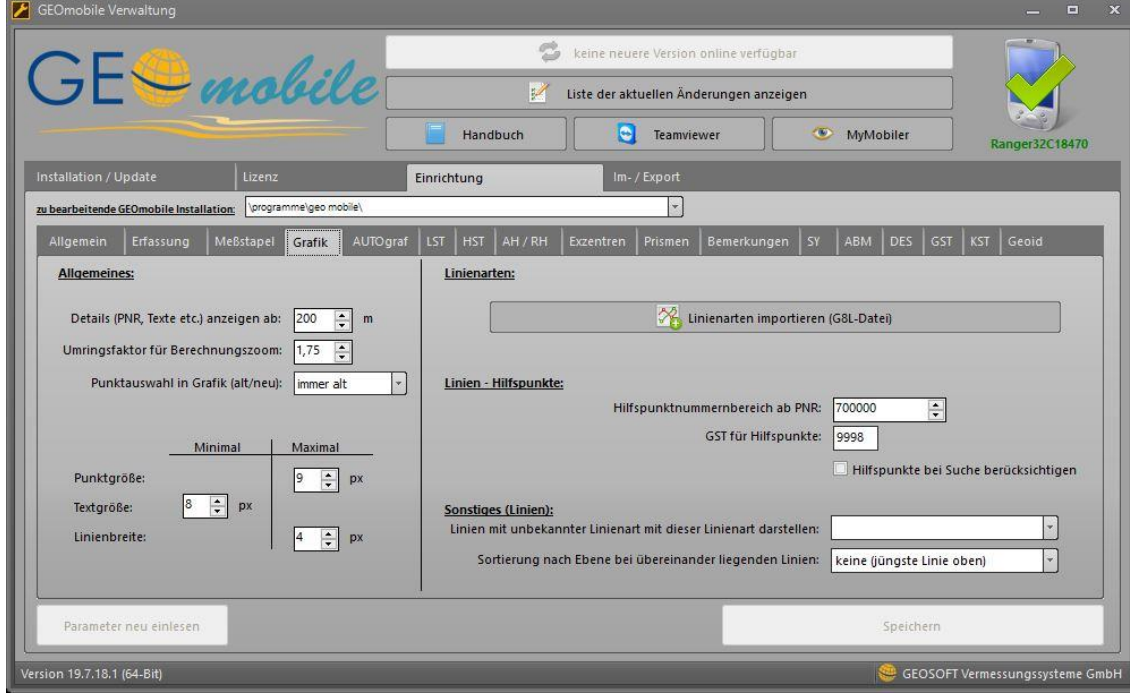

**Abbildung 3: Einrichtung - Grafik**

# <span id="page-17-2"></span>**3.4.1 Allgemeines**

#### **<Details (PNR, Texte etc.) anzeigen ab>**

Stellen Sie hier ein, ab welcher Zoomstufe (= maximal in der Bildschirmbreite dargestellte Meter) Details wie Punktnummern, Beschriftungen und Flächen angezeigt werden sollen.

Zum einen kann hiermit bei niedrigen Zoomstufen die Übersichtlichkeit gewahrt werden, zum anderen der Grafikaufbau beschleunigt.

#### **<Umringsfaktor für Berechnungszoom>**

Innerhalb einer Berechnung kann automatisiert auf den Bereich der betroffenen Punkte gezoomt werden.

Geben Sie hier an, wie groß der "Umring" um diesen Bereich nach dem Zoom sein soll.

Bei einem Umring von 1 lägen die äußersten Punkte des Bereichs beispielsweise direkt am Bildschirmrand (= kein Umring), bei einem Umring von 2 dagegen nimmt der Bereich nur noch den halben Bildschirm ein.

# <span id="page-18-0"></span>**3.4.2 Minimal- / Maximalgrößen**

Minimal: welche Schriftgröße sollen Texte / PNR mindestens haben, damit diese angezeigt werden? (d.h. Anzeige erfolgt erst ab einer gewissen Zoomstufe, s.a. Einstellung "Details anzeigen ab...")

Maximal: wie groß (in Pixeln) sollen Punkte, Texte und Linien maximal dargestellt werden (unabhängig von der Zoomstufe)?

# <span id="page-18-1"></span>**3.4.1 Linienarten**

#### **<Linienarten importieren>**

Hierüber können Sie ihre in GEO8 definierten Linienarten zu GEOmobile übertragen, um eine einheitliche grafische Darstellung zu erhalten. Die Definition der Linienarten erfolgt im GEO8 Grafikfenster!

# <span id="page-18-2"></span>**3.4.2 Linien – Hilfspunkte**

#### **<Hilfspunktnummernbereich ab PNR>**

Sollen aus GEO8 Linien übertragen werden, deren Anfangs- und/oder Endpunkt nicht als Punkt im Punktspeicher vorliegt, werden beim Import automatisch Hilfspunkte angelegt.

Mit dieser Einstellung legen Sie die Punktnummer fest, ab welcher die Hilfspunkte durchnummeriert werden sollen.

**WICHTIG:** Dieser PNR-Bereich darf sich nicht mit dem Hilfspunktnummernbereich von Geo8 überschneiden, da sonst zwangsläufig falsche Linienendpunkte aus dem Punktspeicher ermittelt werden würden.

#### **<GST für Hilfspunkte>**

Legen Sie hier fest, welchen GST die Hilfspunkte erhalten sollen.

#### **<Hilfspunkte bei Suche berücksichtigen>**

Sollen die Hilfspunkte bei der Punktsuche über eine kurze PNR berücksichtigt werden?

Ist diese Einstellung nicht gesetzt, werden die Hilfspunkte auch nicht in der Punktübersicht gelistet.

# <span id="page-18-3"></span>**3.4.3 Linien – Sonstiges (Linien)**

#### **<Linien mit unbekannter Linienart ….>**

Wie sollen Linien mit einer GEOmobile unbekannten Linienart dargestellt werden?

#### **<Sortierung nachEbene ….>**

Bei der Linienart Erstellung im GEO8 kann einer Linie eine Ebene zugeordnet werden. In welcher Reihenfolge sollen ggf. übereinander liegende Linien dargestellt werden?

# <span id="page-19-0"></span>**3.5 Menü "Einrichtung - AUTOgraf"**

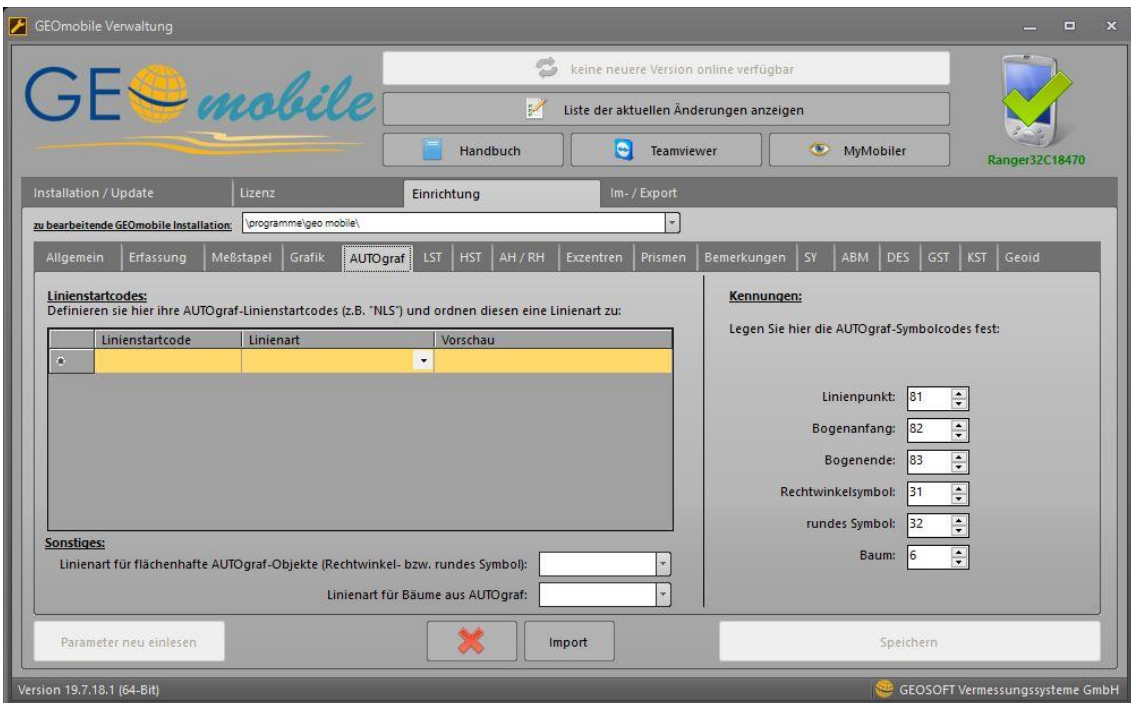

**Abbildung 4: Einrichtung – AUTOgraf**

# <span id="page-19-1"></span>**3.5.1 Linienstartcodes (klassische AUTOgraf Methode)**

Mithilfe der AUTOGRAF-Linienstartcodes lassen sich z.B. direkt aus der Polaraufnahme heraus Linien über die Bemerkungszeile anlegen.

Definieren Sie hier bis zu fünf unterschiedliche Linienstartcodes und ordnen Sie diesen eine Linienart aus der G8L-Datei zu.

#### **<Sonstiges> / <Kennungen>**

Das AUTOgraf Konzept kennt verschiedene, spezielle Symbolcodes für die Darstellung besonderer Objekte. Tragen Sie hier die entsprechenden Symbolcodes ein.

# <span id="page-20-0"></span>**3.6 weitere Reiterkarten unter "Einrichtung" (Lagestatus, Prismen etc.)**

Alle übrigen Reiterkarten ähneln sich im Aufbau:

In einer Tabelle wird je Zeile beispielsweise eine Eigenschaft (Reiter "SY" etc.) oder ein Lagestatus (Reiter "Lagestatus") definiert.

Über die Buttons unterhalb der Tabelle lässt sich die aktuell markierte Zeile z.B. nach oben oder unten verschieben (diese Sortierung wird in GEOmobile berücksichtigt), oder auch löschen.

Um eine neue Zeile hinzuzufügen, klicken Sie einfach in die unterste Zeile der Tabelle und beginnen mit der Eingabe.

# <span id="page-20-1"></span>**3.6.1 Lagestatus**

Tragen Sie hier alle von Ihnen benötigten Lagestati ein. Die Tabelle enthält folgende Spalten:

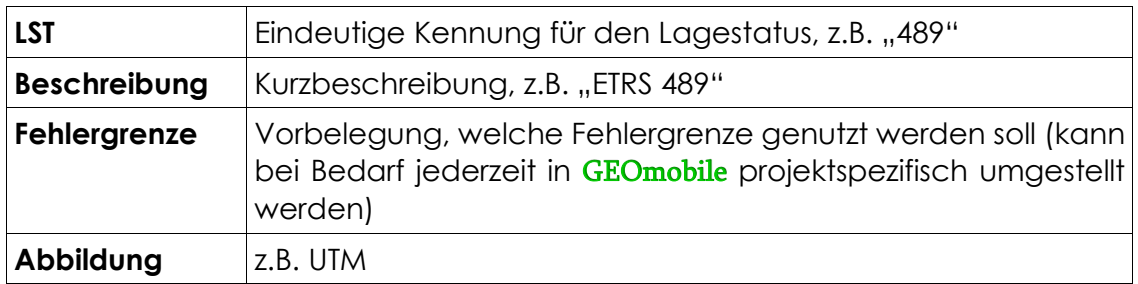

# <span id="page-20-2"></span>**3.6.2 Höhenstatus**

Tragen Sie hier alle von Ihnen benötigten Höhenstati ein. Die Tabelle enthält folgende Spalten:

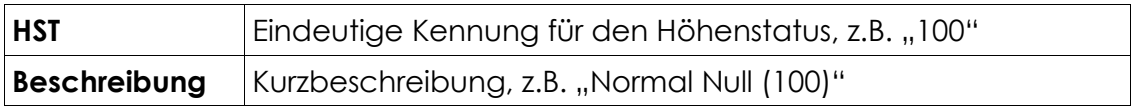

# <span id="page-20-3"></span>**3.6.3 Reflektor Höhe**

Geben Sie in dieser Tabelle Ihre Standard Reflektorhöhen für polare und GNSS Messungen ein. Betätigen Sie in GEOmobile im entsprechenden Eingabefeld schließlich die Auswahllisten-Taste, werden Ihnen diese Einträge zur Auswahl angeboten.

# <span id="page-20-4"></span>**3.6.4 Exzentren**

Geben Sie in dieser Tabelle Ihre Standard Exzentren für z.B. Reflektoren an.

# <span id="page-20-5"></span>**3.6.5 Prismen**

Nur benötigt bei bestimmten Tachymeter Typen, bei denen Sie das Prisma in GEOmobile auswählen können (z.B. Trimble); listen Sie hier ihre Prismen nebst Additionskonstante auf.

# <span id="page-21-0"></span>**3.6.6 Bemerkungen**

Tragen Sie hier regelmäßig benötigte Bemerkungen ein, so dass diese in der Auswahl vorgeschlagen werden.

# <span id="page-21-1"></span>**3.6.7 SY, ABM, KST**

Tragen Sie hier die Werte für die Auswahlliste im jeweiligen Feld ein. Die Symbolcodes lassen sich über zwei Buttons unterhalb der Tabelle sowohl imals auch exportieren und somit z.B. mit GEO8 oder GEOINT 4 austauschen.

# <span id="page-21-2"></span>**3.6.8 DES / GST**

|                                 |                                         |                                                |                        |                        |          |                                              |             |          |        |                                                                             |              | keine neuere Version online verfügbar   |              |           |            |                    |                |  |
|---------------------------------|-----------------------------------------|------------------------------------------------|------------------------|------------------------|----------|----------------------------------------------|-------------|----------|--------|-----------------------------------------------------------------------------|--------------|-----------------------------------------|--------------|-----------|------------|--------------------|----------------|--|
|                                 |                                         | $GE$ mobile                                    |                        |                        |          | M<br>Liste der aktuellen Änderungen anzeigen |             |          |        |                                                                             |              |                                         |              |           |            |                    |                |  |
|                                 |                                         |                                                |                        |                        |          |                                              |             | Handbuch |        | $\bullet$                                                                   | Teamviewer   |                                         |              | MyMobiler |            |                    | Ranger32C18470 |  |
|                                 | Installation / Update                   |                                                | Lizenz                 |                        |          |                                              | Einrichtung |          |        |                                                                             | Im-/Export   |                                         |              |           |            |                    |                |  |
|                                 | zu bearbeitende GEOmobile Installation: |                                                |                        | \programme\geo mobile\ |          |                                              |             |          |        |                                                                             | ۰            |                                         |              |           |            |                    |                |  |
| Allgemein                       |                                         | Erfassung                                      | Meßstapel              | Grafik                 | AUTOgraf | LST                                          | <b>HST</b>  | AH / RH  |        | Exzentren                                                                   | Prismen      | Bemerkungen                             | <b>SY</b>    | ABM       | <b>DES</b> | <b>KST</b><br> GST | Geoid          |  |
|                                 | <b>GST</b>                              |                                                |                        |                        |          |                                              |             |          |        |                                                                             |              | Farben für GST festlegen (z.B. Grafik): |              |           |            |                    |                |  |
|                                 | 1000                                    | Bezeichnung<br>S kleiner gleich 2 mm           |                        |                        |          |                                              |             |          |        | Definieren sie hier optional bis zu 5 unterschiedliche Farben und geben den |              |                                         |              |           |            |                    |                |  |
|                                 | 1100                                    | S kleiner gleich 5 mm                          |                        |                        |          |                                              |             |          |        | gewünschten GST-Bereich an (z.B. "2000" oder "2100 - 2300"):                |              |                                         |              |           |            |                    |                |  |
|                                 | 1200<br>S kleiner gleich 1 cm           |                                                |                        |                        |          |                                              |             |          |        |                                                                             |              |                                         |              |           |            |                    |                |  |
|                                 | 2000                                    | S kleiner gleich 2 cm<br>S kleiner gleich 3 cm |                        |                        |          |                                              |             |          |        |                                                                             | Farbe:       |                                         | GST-Bereich: |           |            |                    |                |  |
|                                 | 2100                                    |                                                |                        |                        |          |                                              |             |          |        |                                                                             |              |                                         |              |           |            |                    |                |  |
|                                 | 2200                                    |                                                | S kleiner gleich 6 cm  |                        |          |                                              |             |          |        |                                                                             | Farbe:       |                                         | GST-Bereich: |           |            |                    |                |  |
|                                 | 2300                                    |                                                | S kleiner gleich 10 cm |                        |          |                                              |             |          |        |                                                                             |              |                                         |              |           |            |                    |                |  |
|                                 | 3000                                    | S kleiner gleich 30 cm                         |                        |                        |          |                                              |             |          |        |                                                                             | Farbe:       |                                         | GST-Bereich: |           |            |                    |                |  |
|                                 | 3100                                    | S kleiner gleich 60 cm                         |                        |                        |          |                                              |             |          |        |                                                                             |              |                                         |              |           |            |                    |                |  |
|                                 | 3200<br>S kleiner gleich 100 cm         |                                                |                        |                        |          |                                              |             |          | Farbe: |                                                                             | GST-Bereich: |                                         |              |           |            |                    |                |  |
| 3300<br>S kleiner gleich 500 cm |                                         |                                                |                        |                        |          |                                              |             | Farbe:   |        | GST-Bereich:                                                                |              |                                         |              |           |            |                    |                |  |
|                                 |                                         |                                                | $1000 - 1000$          |                        |          |                                              |             |          |        |                                                                             |              |                                         |              |           |            |                    |                |  |
|                                 | Parameter neu einlesen                  |                                                | $\bigtriangledown$     |                        | △        |                                              |             |          |        |                                                                             |              |                                         |              |           | Speichern  |                    |                |  |

**Abbildung 5: Einrichtung - DES / GST**

Neben der Auflistung der möglichen Werte für die Felder GST bzw. DES lassen sich hier auch Farben angeben, mit denen die Qualitäten visualisiert werden können (z.B. in der Grafik).

Ob das Feld GST oder DES bei der Farbgebung berücksichtigt werden soll, können Sie unter "" festlegen. Insgesamt lassen sich bis zu 5 unterschiedliche Farbbereiche definieren.

Um z.B. alle Punkte mit GST 2100 oder besser grün einfärben zu lassen, klicken Sie zunächst in einer Zeile auf das Feld "Farbe" und wählen den gewünschten Farbton aus. Im nebenstehenden Feld "GST-Bereich" geben Sie dann "0-2100" an (s. Screenshot).

# <span id="page-21-3"></span>**3.6.9 Geoid**

Hiermit kann eine von GEOSOFT erhaltene Undulationstabelle komfortabel vom PC auf den Datenspeicher übertragen werden.

Siehe hierzu auch den Abschnitt "Höhen in DHNN" im Kapitel Fehler! **Verweisquelle konnte nicht gefunden werden.**.

# <span id="page-22-0"></span>**4. Bei weiteren Fragen...**

... können Sie sich gerne zu den gewohnten Hotline Zeiten direkt bei uns melden.

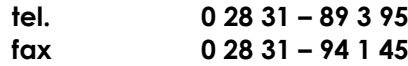

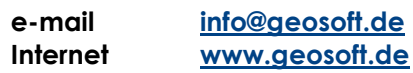

Unsere Hotline Zeiten sind...

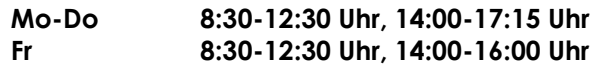

Letzte Änderung: 30.10.2020<br>Dateiname: Handbuch Handbuch\_GEO-mobile.docm